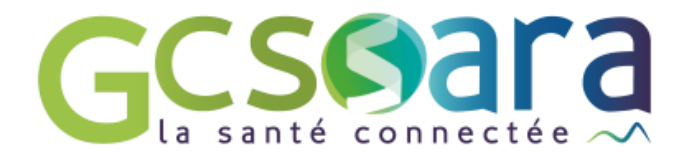

# **Gestion d'équipe**

# Comment gérer le mouvement des délégués de votre structure ?

31 août 2023

**GCS SARA** Parc technologique de la Pardieu 24 allée Evariste Galois – 63170 Aubière Tél. 04 73 31 41 88 – Mail : contact@sante-ara.fr [www.sante-ara.fr](http://www.sante-ara.fr/)

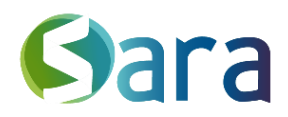

# **1 Qui peut prendre en charge la gestion d'une équipe ?**

Pour mettre en place la gestion d'équipe au sein de votre structure, il faut désigner à minima une personne gestionnaire via le [formulaire suivant](https://www.sante-ra.fr/wp-content/uploads/2020/01/Demande-de-création-de-compte-personne-morale-v2-mai-2018.xlsx) (« Gestionnaire PM = Oui » en face du nom de la personne désignée).

Sur la page des [MesPatients,](https://www.sante-ra.fr/fileactive/consulter) elle verra alors apparaitre l'onglet suivant en haut de la file active de la personne agissante concernée.

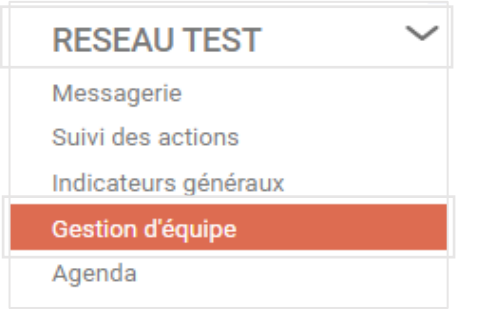

Ici, l'utilisateur a la possibilité de gérer l'équipe du *Réseau Test*.

## **2 Comment gérer mon équipe ?**

#### 1.1 Retirer un délégué

Lorsqu'une personne ne fait plus partie de l'équipe, vous pouvez cliquer sur le bouton gauche de son nom :

Manon BORGEOT - Autre professionnel

Soyez vigilants, les modifications effectuées sont prises en compte immédiatement.

Egalement, si un gestionnaire des habilitations quitte votre équipe, merci d'en informer votre référent au sein du GCS SARA.

#### 1.2 Ajouter un délégué

Lors d'une nouvelle arrivée dans l'équipe, vous pouvez ajouter un nouveau délégué en

cliquant sur le bouton en bas de la liste des délégués existants.

Vous devez alors chercher son nom dans l'annuaire régional des professionnels.

S'il n'y figure pas, vous pouvez demander sa création via ce [formulaire,](https://www.sante-ra.fr/inscription/) ou en référer directement à l'adresse de contact de votre territoire : [contactXX@sante-ara.fr](mailto:contactXX@sante-ara.fr) (où XX est votre numéro de département ; [contact38@sante-ara.fr](mailto:contact38@sante-ara.fr) pour l'Isère par exemple).

### 1.3 Gérer d'autres gestionnaires d'équipe

Les gestionnaires d'équipe sont identifiables à l'icône suivante en face de leur nom

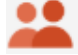

 $\frac{2}{\sqrt{2}}$ 

Vous pouvez également désigner d'autre(s) gestionnaire(s) d'équipe en cliquant sur l'icône

en bout de ligne à droite de leur nom.

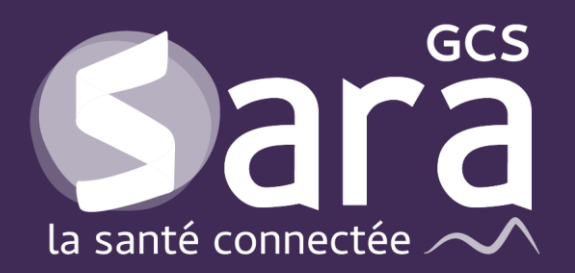

Parc technologique de la Pardieu

24 allée Evariste Galois 63170 Aubière Tél. 04 73 31 41 88 Mail: [contact@sante-ara.fr](mailto:contact@sante-ara.fr) **[www.sante-ara.fr](http://www.sante-ara.fr/)**

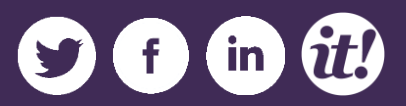